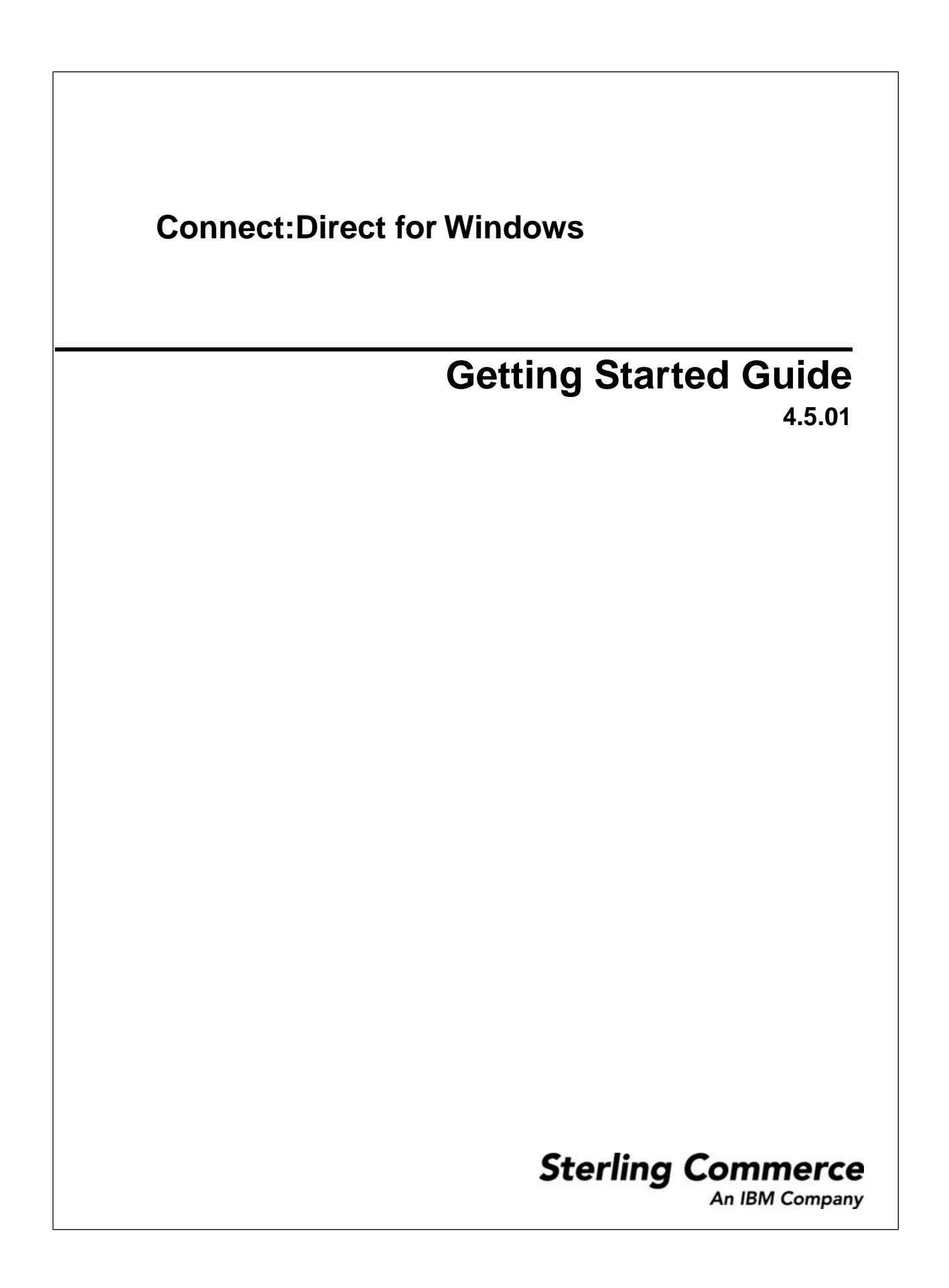

## **Contents**

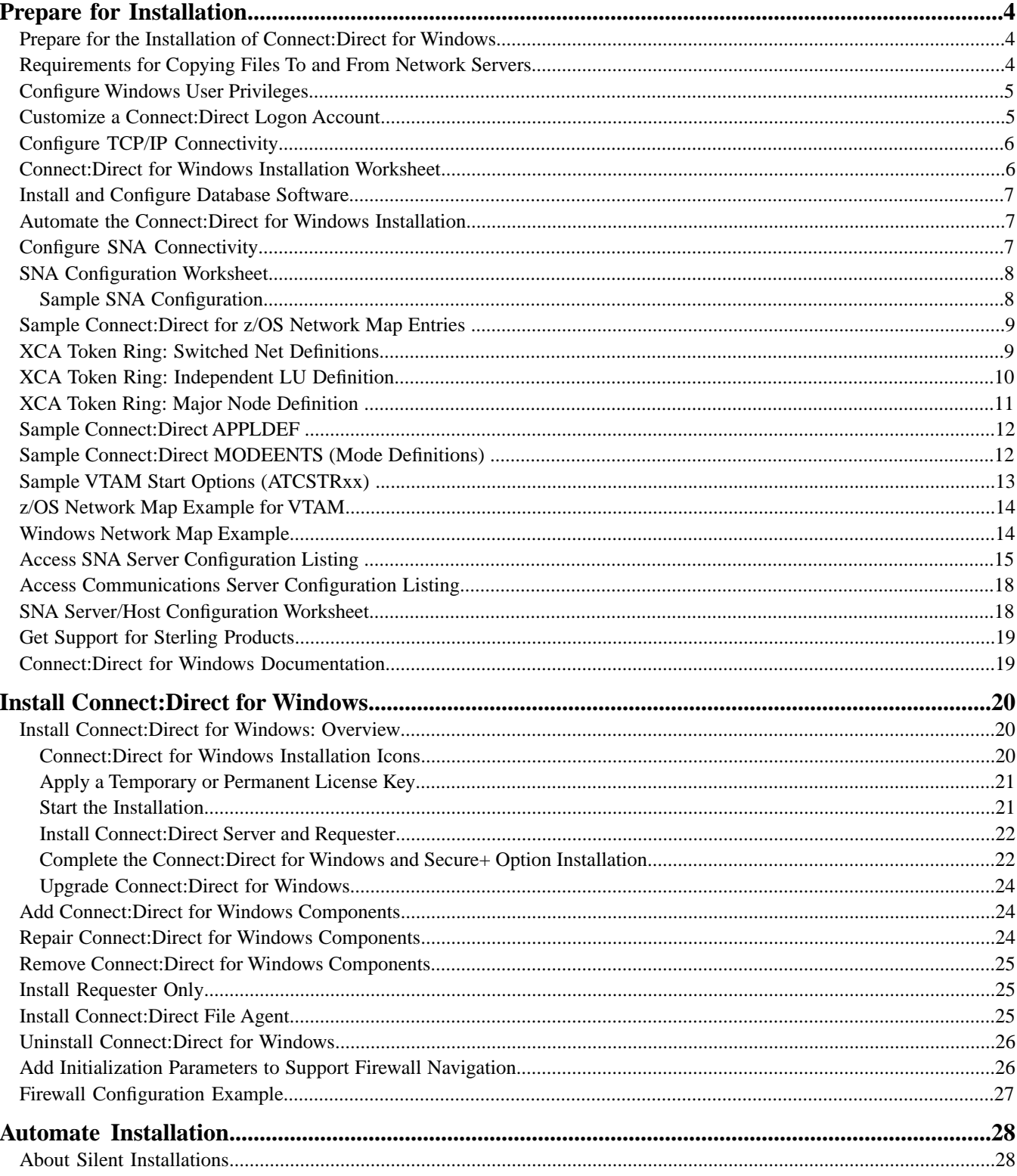

#### Contents

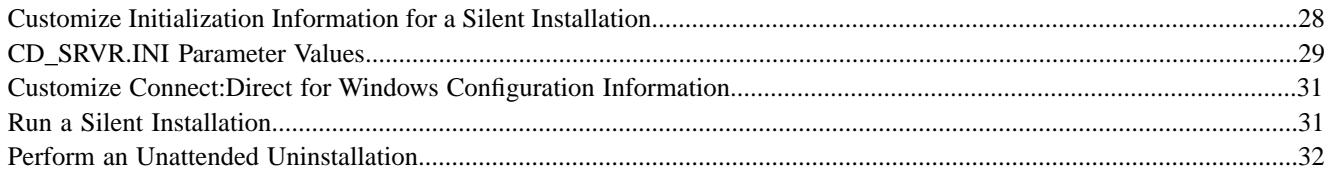

# **Prepare for Installation**

#### <span id="page-3-1"></span><span id="page-3-0"></span>**Prepare for the Installation of Connect:Direct for Windows**

Before you install Connect:Direct for Windows, make sure the following tasks are complete:

- Make sure system meets product hardware and software requirements
- Define users for Windows
- Configure and test TCP/IP or SNA connectivity as needed
- Install and configure SQL Server or SQL Server Express for database support
- Install and configure SNMP as needed
- If you plan to use NT Broadcast to send user notification messages, ensure that NT Broadcast is configured
- <span id="page-3-2"></span>• Complete installation worksheets

#### **Requirements for Copying Files To and From Network Servers**

When you are ready to create Processes, be aware that Connect:Direct allows you to share information across computers. All of the data does not have to be on the Connect:Direct server. Observe the following requirements to enable copying files among network servers:

- Files to copy must reside on a file server accessible by Connect:Direct for Windows.
- You must provide a valid user ID and password for the file server where the files reside. Use a local node ID when you submit a Process on the local node and a remote node ID when you submit a Process on a remote node. Supply information as part of the process statement or the submit command or use the Login Connection Utility to provide this information.
- If a Process has multiple copy steps, the local node ID or remote node ID parameter must be appropriate for each file server from which, or to which you transfer a file. This method is necessary because the parameters apply to the Process as a whole and not to individual copy steps.
- Specify the Universal Naming Convention (UNC) form of the file name if the file is not on a drive directly connected to the same Windows server as Connect:Direct. If the file is on the Windows server where Connect:Direct is installed, you can specify the drive letter. The UNC name format is:

\\servername\share point name\filename

- The servername is the Windows server where data resides.
- The share point name is the name under which the remote Windows server shares the directory you want to access.
- The filename specifies the name of the file and any subdirectories.

#### <span id="page-4-0"></span>**Configure Windows User Privileges**

Connect:Direct for Windows must be installed by a Windows administrator. However, ongoing administration only requires that the administrator is a member of the Windows Users group and is defined in the Connect:Direct User Authorities with administrative privileges based on the admin template.

After Connect:Direct for Windows is installed, attach to Connect:Direct for Windows as sysadmin and add a user as a Connect:Direct for Windows administrator (for example, cdadmin) with the user right, Log on locally. Then, delete sysadmin from the Connect:Direct for Windows User Authorities.

Refer to Microsoft Windows system documentation for instructions on setting up an administrator account. Refer to the *Connect:Direct for Windows System Guide* for information on configuring user authorities.

### <span id="page-4-1"></span>**Customize a Connect:Direct Logon Account**

Connect:Direct for Windows is installed under the local System account.

To create a custom account, assign the account the following privileges:

- Log on as service—Set this privilege to allow a Windows service to run in the context of the specified user instead of running in the context of the local system account.
- Replace a process level token—Turn on this privilege to allow Connect:Direct for Windows to submit Processes on behalf of logged on users.
- Be a member of the Local Administrator Group—If you want to allow the node to update its entry in Active Directory, the account must also be a member of the Enterprise Admin group.
- Secure+ directory—Give the account full permissions to the Secure+ directory.

**Note:** These privileges are stored locally, even if the computer is a member of a domain. As a result, privileges cannot be set on the domain controller and granted to all computers on the domain.

**Note:** Enabling the option, Allow service to interact with desktop when running Connect:Direct under the local System account, presents a security risk and may allow access to services that interact with the desktop.

After you create the account, you assign it as the account for Connect:Direct. To identify the custom logon account:

- 1. Select **Start > Settings > Control Panel > Administrative Tools > Services**.
- 2. Double-click the Connect:Direct server.
- 3. Click the Log On tab.
- 4. Select **This account to identify the custom logon account**.
- 5. Type the account name to use for logging onto Connect:Direct, or click Browse and double-click the user account.
- 6. Type the password in the **Password** and **Confirm password** fields.

## <span id="page-5-0"></span>**Configure TCP/IP Connectivity**

To enable TCP/IP connectivity, configure each computer with a valid IP address, IP subnet, and IP gateway. If the communications partner is on another subnet or network and a firewall is between the communications partner and the Windows computer, verify that the Access Control Lists (ACLs) are correctly configured. Contact your Firewall/Security Administrator for more information on configuring the ACLs for your firewall.

## <span id="page-5-1"></span>**Connect:Direct for Windows Installation Worksheet**

Complete this worksheet before you install Connect:Direct for Windows.

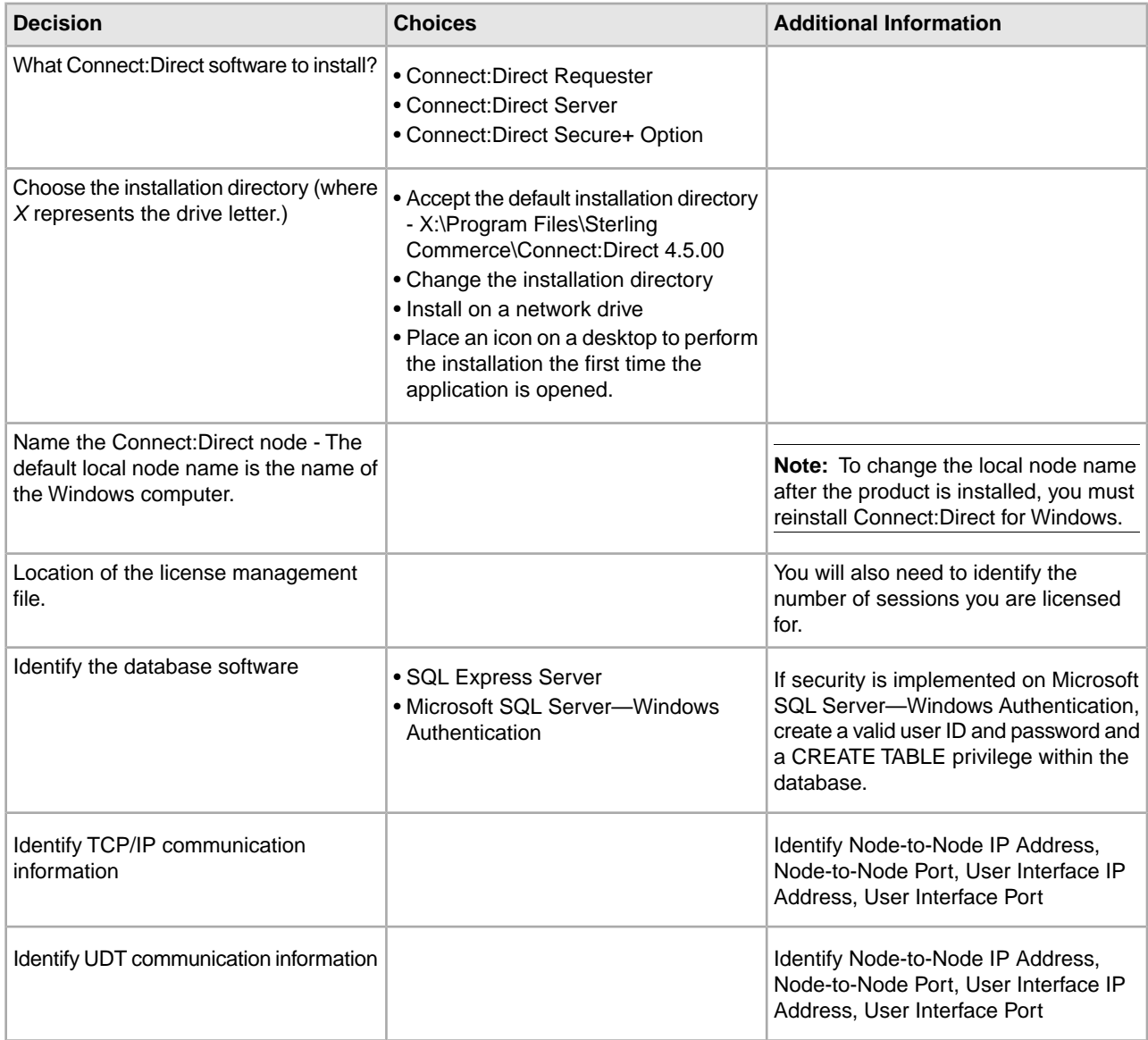

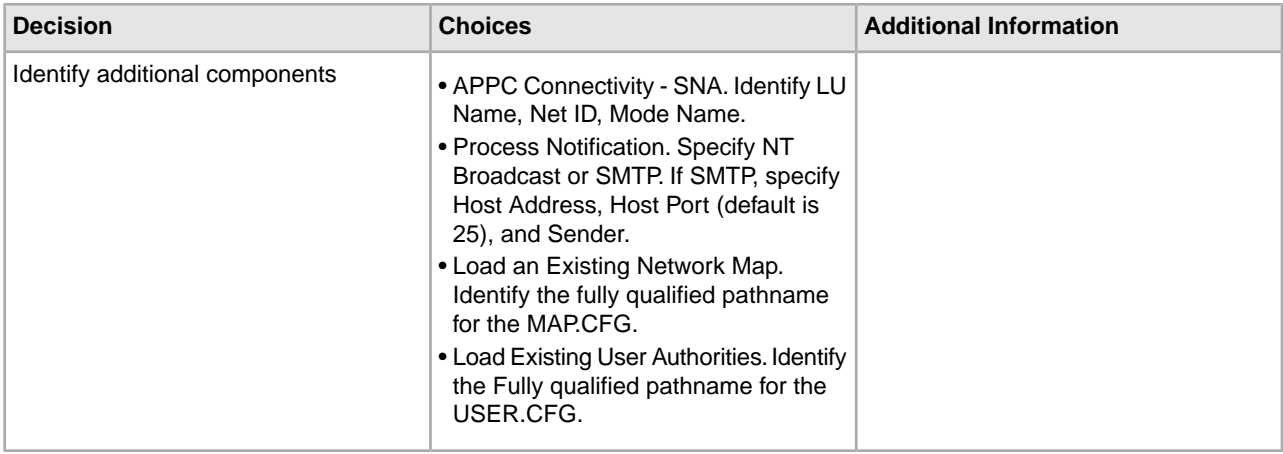

### <span id="page-6-0"></span>**Install and Configure Database Software**

The database logs Process statistics, internal messages, and the Process control queue. Determine which software to use as the database software.

- To use SQL Server, install it on the local computer, a network drive, or remote computer accessible from the local Connect:Direct node.
- <span id="page-6-1"></span>• To use SQL Server Express, run the SQLServer2008ExpressSP1.exe program located in the CD NT v. 4.5.01 \Server and Requester folder.

### **Automate the Connect:Direct for Windows Installation**

<span id="page-6-2"></span>You can automate Connect:Direct for Windows installations using an initialization (INI) file. Implement automated installations by specifying a path to the INI file from the command line of the Windows setup. See *About Silent Installations* for information about automating installations.

## **Configure SNA Connectivity**

If you plan to use SNA network communications connectivity with Connect:Direct, install and configure SNA before installing Connect:Direct for Windows. Use the *SNA Configuration Worksheet* to identify the parameters necessary to configure SNA.

In addition, create an active connection between the local and remote nodes. Connect:Direct for Windows requires the following information for the local and remote SNA networks in order to configure a peer- or host-based partner SNA connection:

- Network name
- Mode name (local system only)
- Control point name
- Node ID
- Network address (remote system only)

• LU name and LU alias name (these names may be the same value; Connect:Direct uses the LU alias name)

**Note:** Connect:Direct for Windows supports only independent LU6.2.

Refer to the *SNA Server/Host Configuration Worksheet* when mapping SNA connection parameters between Connect:Direct for Windows and a host system.

**Note:** Consult the SNA product documentation or contact your SNA vendor for any questions about configuring the SNA communications software.

### <span id="page-7-0"></span>**SNA Configuration Worksheet**

Use this worksheet to identify the parameters necessary to configure SNA. Make copies of this worksheet for each SNA configuration. See the *z/OS Network Map Example for VTAM* for SNA Server configuration examples.

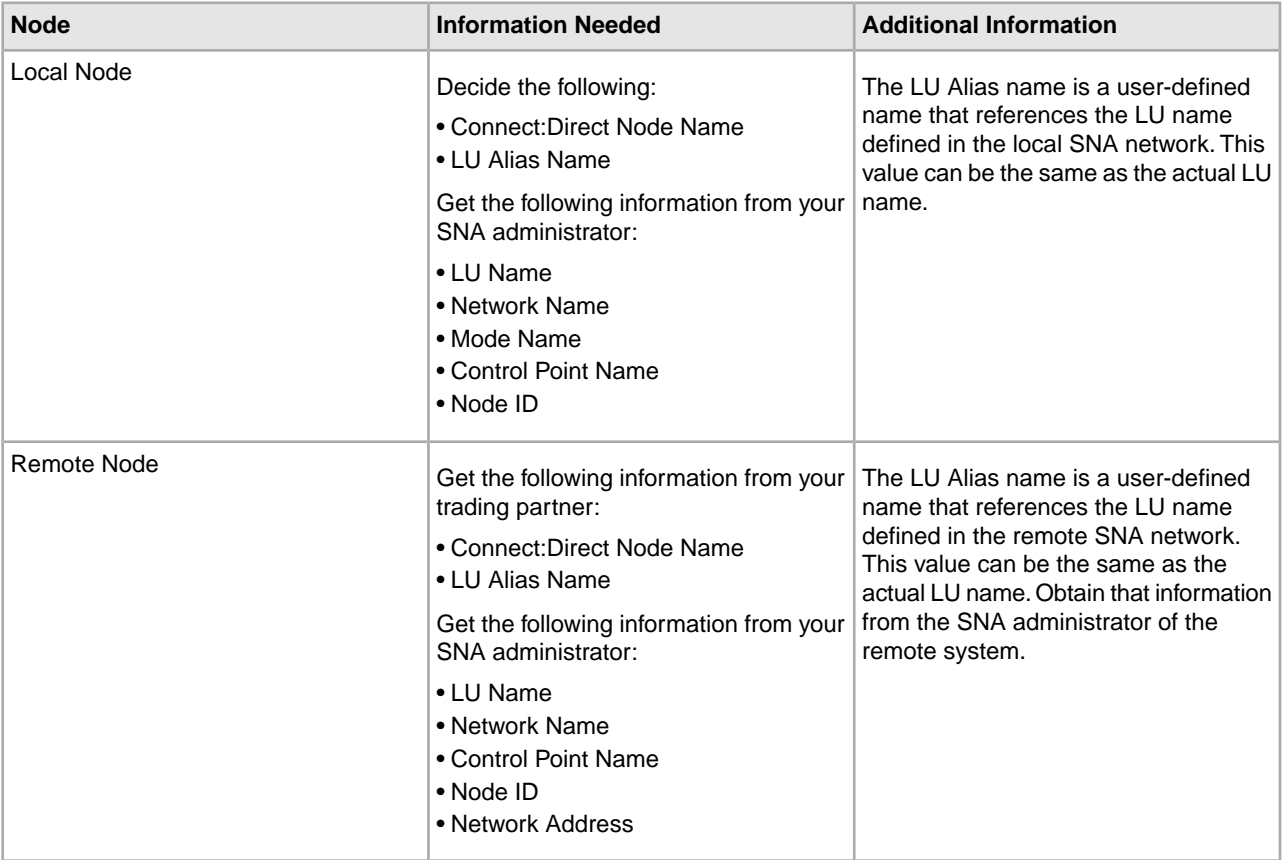

#### <span id="page-7-1"></span>**Sample SNA Configuration**

This section illustrates a sample SNA configuration used to connect to Connect:Direct for z/OS. You provide the following SNA resource definitions during the Microsoft SNA configuration. These values are derived from VTAM definitions supporting connections between Connect:Direct for z/OS and Connect:Direct for Windows. Contact the VTAM administrator for the values you need to specify during SNA configuration.

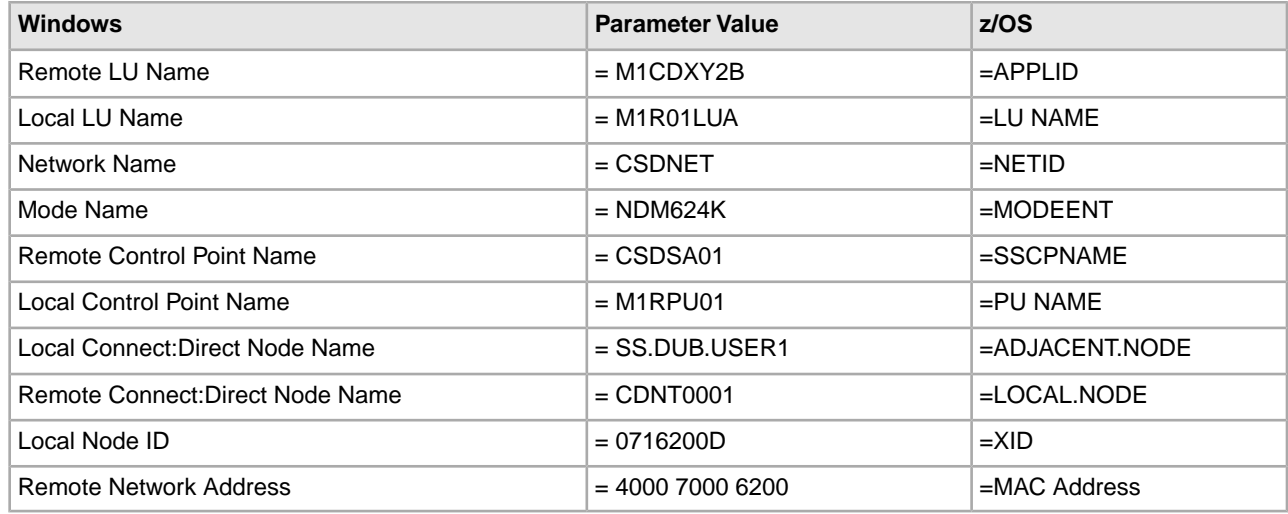

#### <span id="page-8-0"></span>**Sample Connect: Direct for z/OS Network Map Entries**

The following sample illustrates Connect: Direct for z/OS network map entries for Windows SNA software running Connect: Direct for Windows.

```
\star\starConnect: Direct NETWORK MAP
                                  \star* LOCAL NODE
\texttt{LOCAL.NODE} = ((SS.DUB.USER1 M1CDXX2B, SUPERUSR)TCQ= (USER1.R210.TCX
        USER1.R210.TCQ)
                          \left( \right)ADJACENT. NODE = (PARSESS = (10 2)(CDNT0001, M1R01LUA, LU62)
        ENVIRONMENT=NT
       LOGMODE=NDM624K
```
#### <span id="page-8-1"></span>**XCA Token Ring: Switched Net Definitions**

The following sample illustrates the major node definitions for an XCA device.

```
\star\star*XCA TR DEFINITION
                                   \star\star*CHANGE LOG
```

```
M1R01PU VBUILD TYPE=SWNET,
                                                                                   \mathbf xMAXGRP=1, MAXIMUM NUMBER OF UNIQUE GRPNM<br>MAXGRP=1, MAXIMUM NUMBER OF UNIQUE DIALNO
                                                                                   X
***M1RPU01 PU ADDR=01,
                                                                                   \rm XPUTYPE=2,
                                                                                   \mathbf{x}\mathbf xISTATUS=ACTIVE,
                                                                                   \mathbf{X}DBLK = 071,
                           IDNUM=6200D,\rm XPASSLIM=8,
                                                                                   \mathbf XDLOGMOD=NDM624K,
                                                                                   \mathbf{X}MODETAB=DALLMTAB,
                                                                                   X
                           SSCPFM=USSSCS,
                                                                                   \mathbf{x}USSTAB=LSUSSTAB,
                                                                                   \mathbf xPACING=7,
                                                                                   \mathbf{x}VPACING=7,
                                                                                   \mathbf{x}DISCNT = (NO),
                                                                                   \mathbf{x}MAXDATA=521,
                                                                                   \mathbf XMAXPATH=2,
                                                                                   \mathbf{x}MAXOUT=8
M1RPTH0D PATH GRPNM=M1XG516D,
                                                                                   \mathbf xDIALNO=00111111111111D DUMMY
*M1ROLUA LU LOCADDR=0, DLOGMODE=NDM6241C
*3270
M1R01LU2 LU LOCADDR=2, DLOGMOD=D4A3290
M1R01LU3 LU LOCADDR=3, DLOGMOD=D4A3290
*LU 6.2 ILU
```
#### <span id="page-9-0"></span>**XCA Token Ring: Independent LU Definition**

The following sample illustrates the Independent LU definitions included as Cross Domain Resources.

```
VTAM 3.4 CDRSC DEFINITIONS FOR INDEPENDENT LU'S
* 6.2 ILU DEFINITION - XCA TR ACCESS
*CHANGE LOG:
M1R01CDS VBUILD TYPE=CDRSC
M1R01CDS VBUILD TYPE=CDRSC
       ALSLIST=M1RPU01,
                     ADJ LINK STATION
                                                 \mathbf XMODETAB=DALLMTAB, LOGON MODE TABLE
                                                 \mathbf{x}
```
 $\star$ 

 $\star$ 

 $\star$  $\ddot{\textbf{r}}$ 

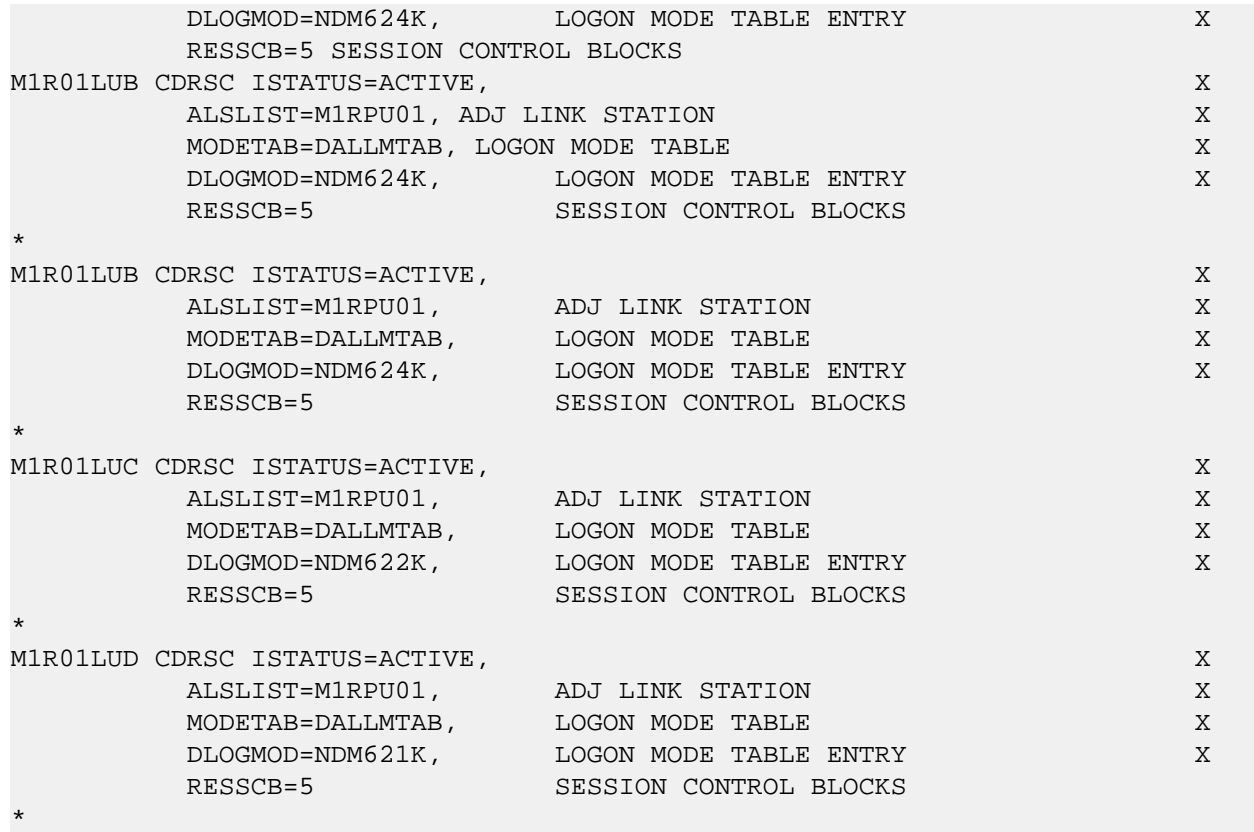

## <span id="page-10-0"></span>**XCA Token Ring: Major Node Definition**

The following sample illustrates the major node definitions for an XCA device.

```
*****************************************************************
* *
* XCA MAJOR NODE *
* *
* CHANGE LOG: *
*****************************************************************
M1XCA516 VBUILD TYPE=XCA XCA MAJOR NODE
*
M1XP5161 PORT MEDIUM=RING, TOKEN-RING X
SAPADDR=4, SERVICE ACCESS POINT ADDRESS X
 ADAPNO=0, ADAPTER NUMBER X
 CUADDR=516 CHANNEL UNIT ADDRESS
*
M1XG516D GROUP DIAL=YES, SWITCHED PERIPHERAL NODE
 CALL=IN, DIAL IN AS PER MCDATA X
 ISTATUS=ACTIVE ACTIVATED AT GEN
*
M1XL516D LINE ANSWER=ON PU CAN DIAL IN
*
M1X516PD PU
```
\* \*\*\*

## <span id="page-11-0"></span>**Sample Connect:Direct APPLDEF**

The following sample illustrates the application definitions for Connect:Direct for z/OS.

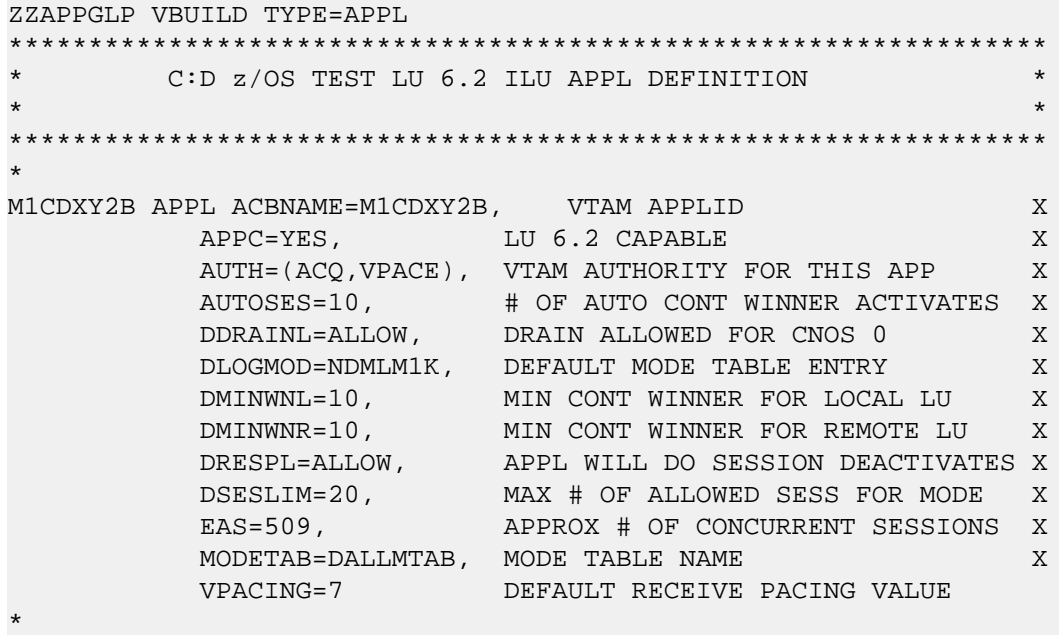

## <span id="page-11-1"></span>**Sample Connect:Direct MODEENTS (Mode Definitions)**

The following sample illustrates the mode definition entries for an independent LU.

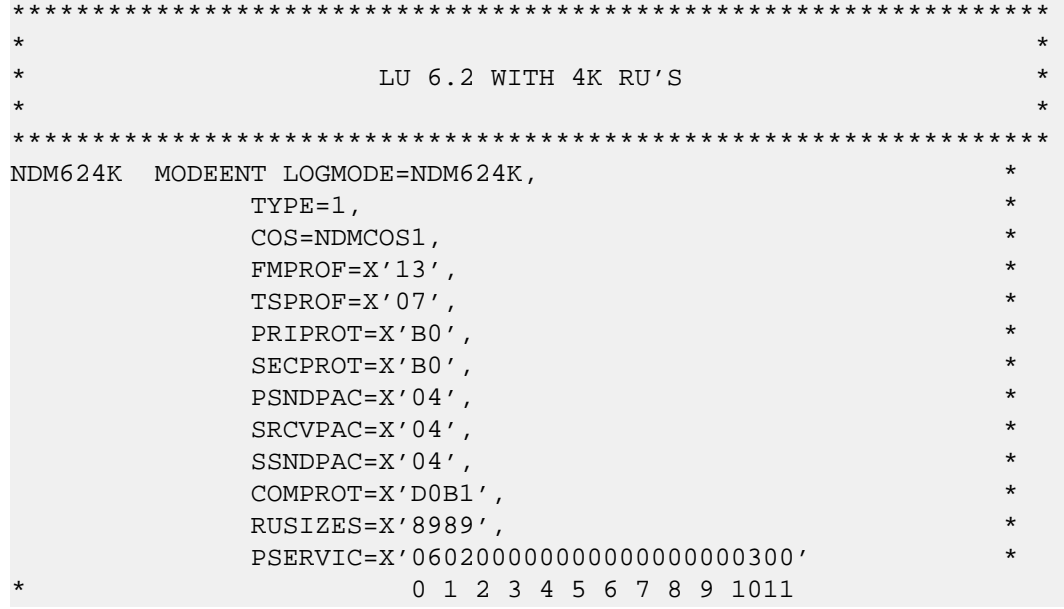

 $\star$ LU 6.2 WITH 2K RU'S  $\star$  $\star$ NDM622K MODEENT LOGMODE=NDM622K,  $\star$  $TYPE=1$ ,  $\star$ COS=NDMCOS1,  $\star$  $FMPROF=X'13'$ , TSPROF=X'07', PRIPROT=X'B0', PSNDPAC=X'04',  $SRCVPAC=X'04'$ , SSNDPAC=X'04', SECPROT=X'B0', COMPROT=X'DOB1', RUSIZES=X'8888', PSERVIC=X'0602000000000000000000300' 0 1 2 3 4 5 6 7 8 9 1011  $\star$  $\star$ LU 6.2 WITH 1K RU'S  $\star$ NDM621K MODEENT LOGMODE=NDM621K,  $\star$  $\star$  $TYPE=1$ , COS=NDMCOS1,  $FMPROF=X'13'$ , TSPROF=X'07', PRIPROT=X'B0', PSNDPAC=X'04', SRCVPAC=X'04', SSNDPAC=X'04', SECPROT=X'B0', COMPROT=X'DOB1', RUSIZES=X'87

### <span id="page-12-0"></span>**Sample VTAM Start Options (ATCSTRxx)**

The following sample represents the VTAM Start Option entries for NETID and SSCPNAME.

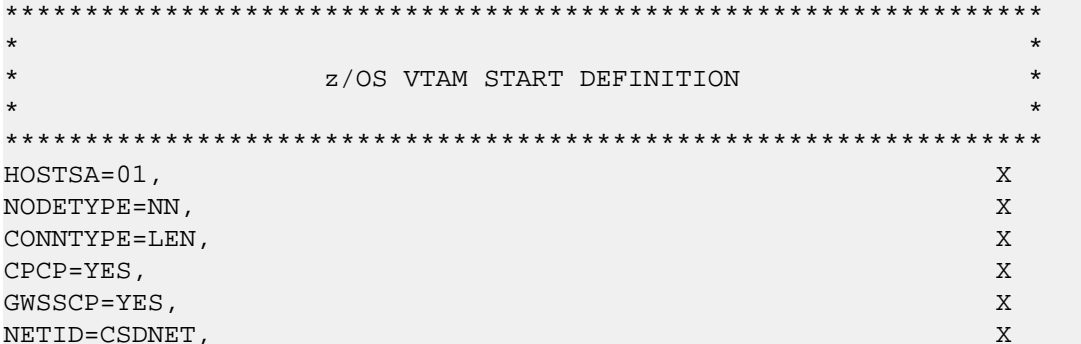

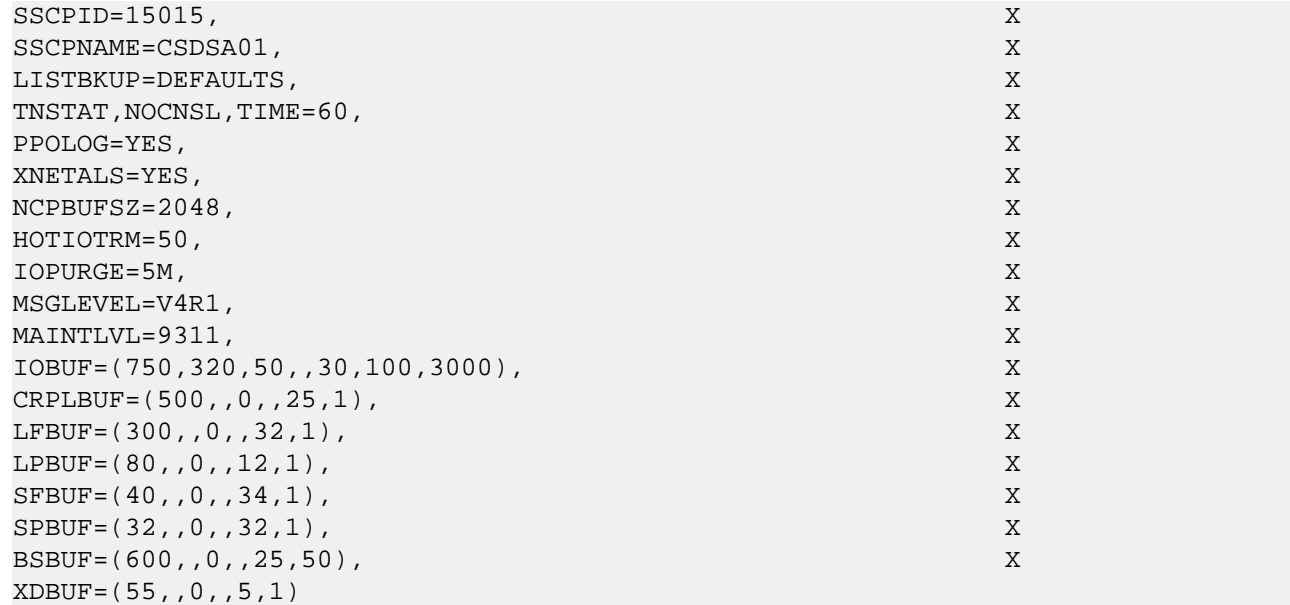

#### <span id="page-13-0"></span>**z/OS Network Map Example for VTAM**

The following sample illustrates the use of the VTAM parameters (identified by the alphabetic characters inside brackets) in a z/OS network map.

```
LOCALNODE= ADJACENT.NODE=(
```

```
 (node name[b], (node name[a],
superuser password) LU62)
```

```
communications name[o],, communications name[m],,
 TCQ=(tcxdsn, tcqdsn)) PARSESS=(max[d], default)
                                 ENVIRONMENT=NT
                                 LOGMODE=logmode entry name[c])
```
<span id="page-13-1"></span>Refer to the platform-specific Connect:Direct installation and administration guides for network map information on other host platforms.

#### **Windows Network Map Example**

The following sample illustrates the use of the SNA parameters (identified by alphabetic characters in brackets) in a Windows network map.

```
CREATE_SNA_MODE Name(mode [c])
MAXRUsize (MaxRU [e]) MaxPacingSize(7) MaxNetSessLimit(8)
CREATE_SNA_COMMPATH Name(commpathname)
Transport(transport-type) Adapter(0) Address(000000000000)
NetId(netid[f]) PUName() LUName(LUName [m])
ProfileName() LULocAddr(0) Mode(mode[c]) LUSessLimit(8)
CREATE_REMOTENODE Name(remotenodename [b])
LRetry(10) LRetryTime(180) Sretry(10) SretryTime(10) SessPnodeMax(32)
SessSnodeMax(32) DefaultClass(1) RemoteOSEnv(OS/390) NetName(NetName[f])
```

```
PartnerName(PartnerName[o]) TPName(NNV2DTF) Mode(mode[c]) CommPath(commpathname)
```
## <span id="page-14-0"></span>**Access SNA Server Configuration Listing**

Use the following Windows SNA Server command to display the configuration and redirect the information to a file:

snacfg /print>filename

The following sample illustrates the Microsoft SNA server configuration listing for a configured Windows server using the values listed in the VTAM Sample Definitions:

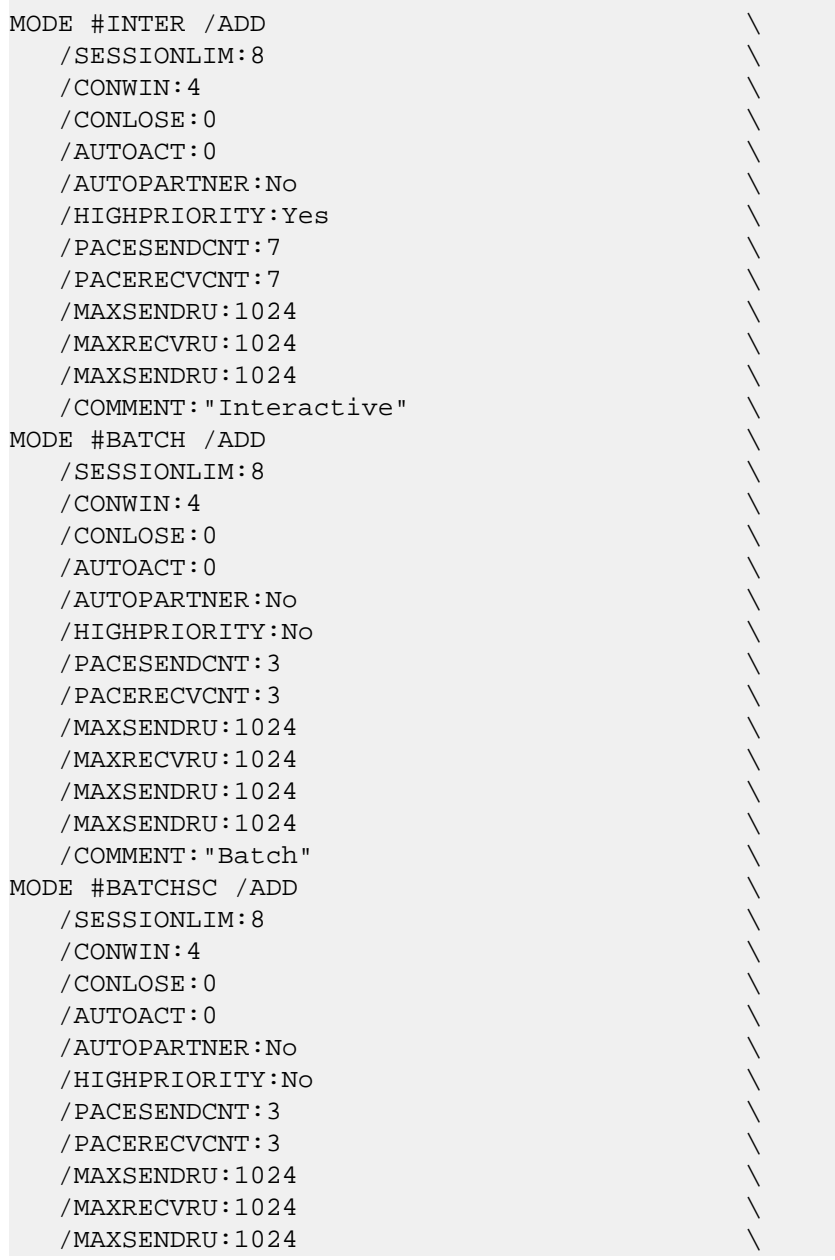

 /MAXSENDRU:1024 \ /COMMENT:"Batch" \ MODE BLANK  $\overline{\phantom{a}}$   $\overline{\phantom{a}}$  /SESSIONLIM:8 \  $\setminus$  CONWIN:4  $\setminus$  CONLOSE: 0  $\wedge$  AUTOACT : 0 /AUTOPARTNER:No \ /HIGHPRIORITY:No \ /PACESENDCNT:3 \ /PACERECVCNT:3 \ /MAXSENDRU:1024 \ /MAXRECVRU:1024 \ /MAXSENDRU:1024 \ /MAXSENDRU:1024 \ /COMMENT:"8 Blank chars" \ MODE QPCSUPP /ADD \ /SESSIONLIM:64 \  $\angle$  CONWIN:32  $\angle$  /CONLOSE:0 \  $\setminus$  AUTOACT: 0 /AUTOPARTNER:Yes \ /HIGHPRIORITY:Yes \ /PACESENDCNT:7 \ /PACERECVCNT:7 \ /MAXSENDRU:1024 \ /MAXRECVRU:1024 \ /MAXSENDRU:1024 \ /MAXSENDRU:1024 \ /COMMENT:"5250 Mode" \ MODE NDM624K /ADD  $\setminus$  /SESSIONLIM:20 \  $\setminus$  CONWIN:10  $\angle$  CONLOSE:10  $\angle$  $\setminus$  AUTOACT: 0 /AUTOPARTNER:No \ /HIGHPRIORITY:No \ /PACESENDCNT:7 \ /PACERECVCNT:7 \ /MAXSENDRU:4096 \ /MAXRECVRU:4096 \ /MAXSENDRU:4096 \\ /MAXSENDRU:4096 \  $\setminus$  COMMENT: "  $\blacksquare$ SERVER CSD-PUBS /ADD  $\setminus$ /CPNAME:M1RPU01 \  $\setlength{\unitlength}{.05cm} \begin{picture}(180,170) \put(0,0){\dashbox{0.5}(10,0){ }} \put(150,0){\dashbox{0.5}(10,0){ }} \put(150,0){\dashbox{0.5}(10,0){ }} \put(150,0){\dashbox{0.5}(10,0){ }} \put(150,0){\dashbox{0.5}(10,0){ }} \put(150,0){\dashbox{0.5}(10,0){ }} \put(150,0){\dashbox{0.5}(10,0){ }} \put(150,0){\dashbox{0.5}(10,0){ }} \put(150,0){\dashbox{$  /COMMENT:"" \ LINK SNADLC1 /ADD \ /SERVER:CSD-PUBS \ /LINKTYPE:Token \ CONNECTION TOKEN1 /ADD \ /SERVER:CSD-PUBS \

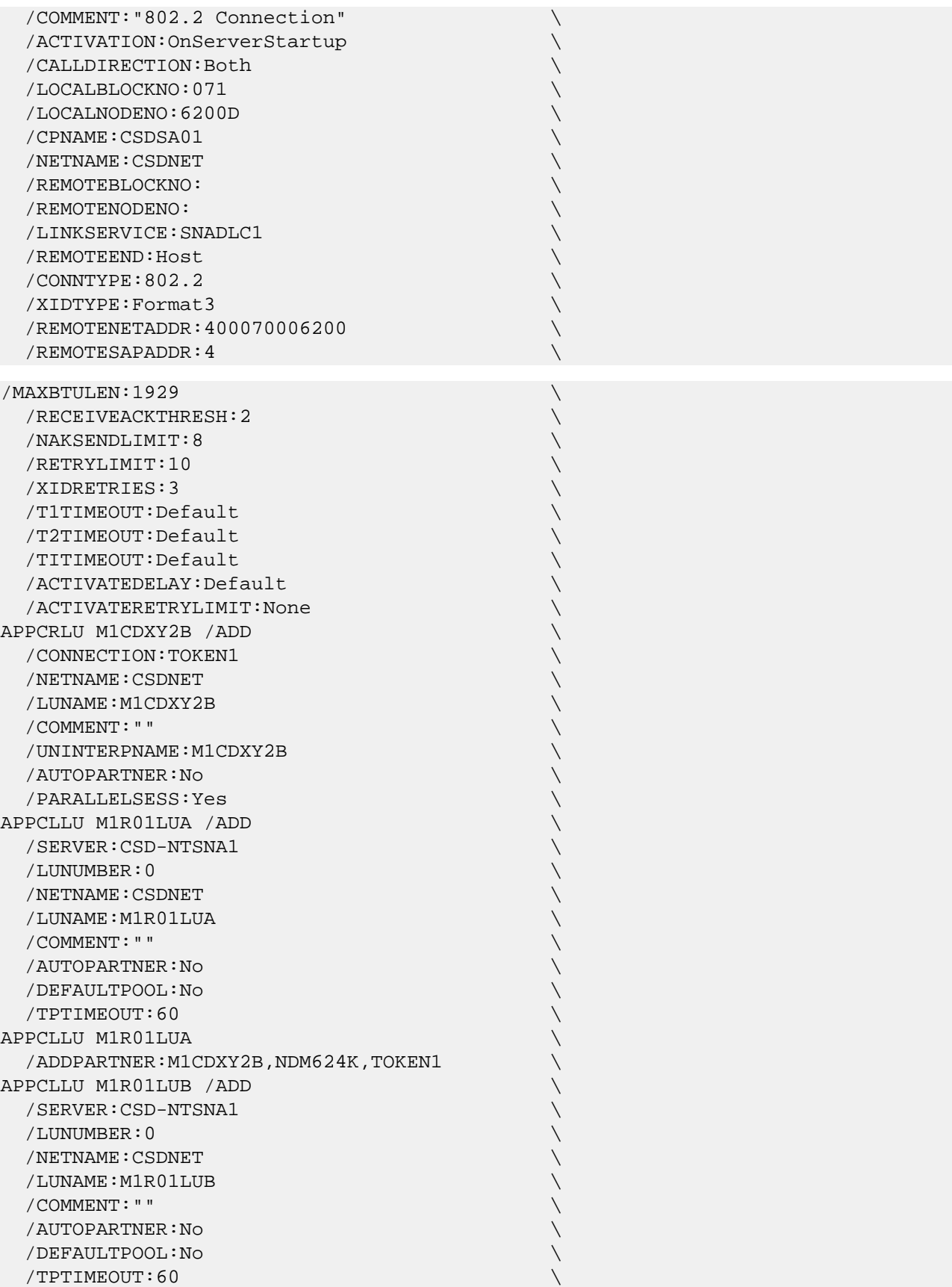

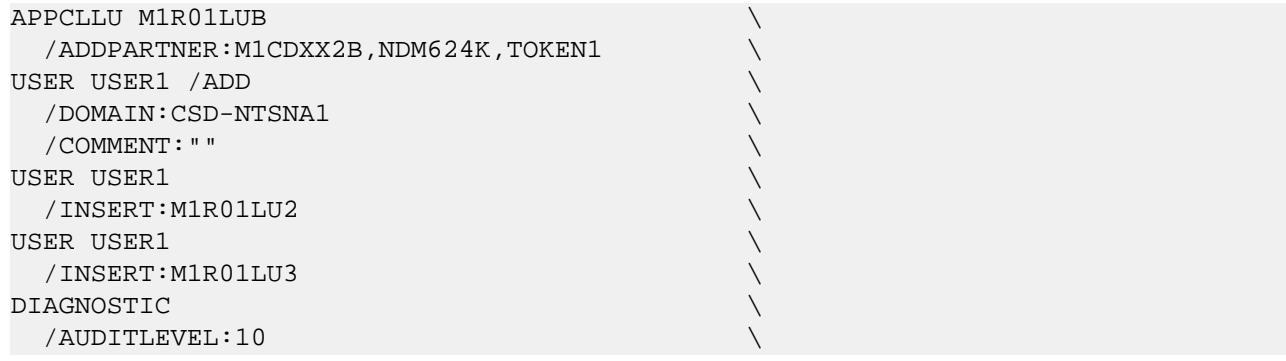

## <span id="page-17-0"></span>**Access Communications Server Configuration Listing**

The SNA configuration listing for IBM Communications Server is stored in a file with an extension of acg. The name for this file is defined when you install the Communications Server.

## <span id="page-17-1"></span>**SNA Server/Host Configuration Worksheet**

Complete this worksheet before you set up and configure an SNA connection between the host and the SNA server.

For each parameter listed, record the parameter value mapped between SNA and VTAM. Use the alphabetic identifier to understand how the parameters are implemented in the network map in the example.

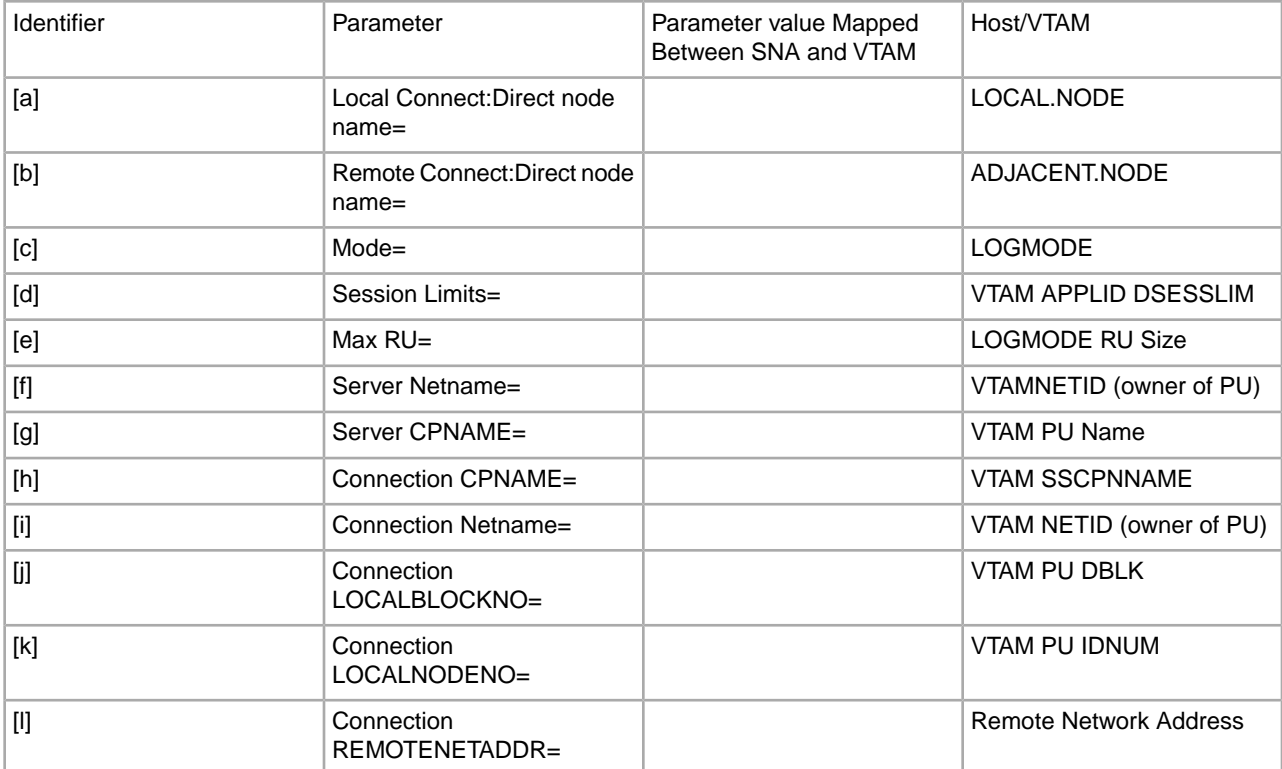

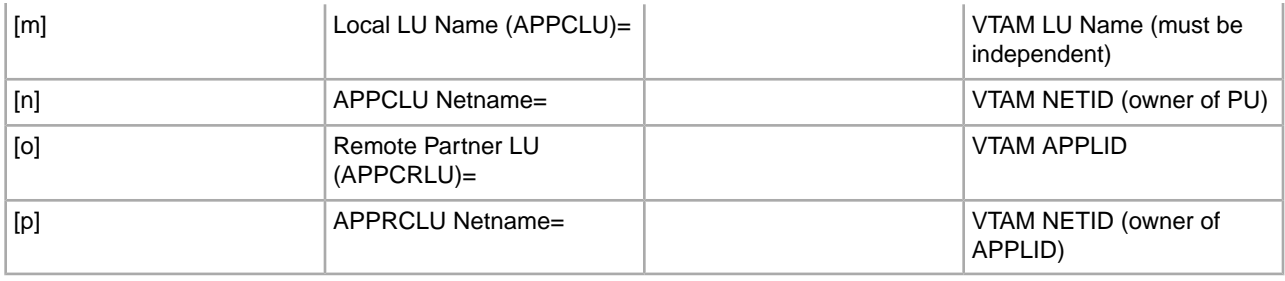

#### <span id="page-18-0"></span>**Get Support for Sterling Products**

Sterling Commerce provides intuitive technical products and superior Help and documentation to enable you to work independently. However, if you have a technical question regarding a Sterling Commerce product, use the Sterling Commerce Customer Support Web site.

The Sterling Commerce Customer Cemter portal offers you a single location to administer everything associated wtih Sterling Commerce products and services.

To log in to Customer Center, go to http://customer.sterlingcommerce.com. If you do not have a password, click **Join Now** and follow the instructions for new users. If you have a Support on Demand account, define a new password the first time you log on.

#### <span id="page-18-1"></span>**Connect:Direct for Windows Documentation**

The Connect:Direct for Windows library consists of the following:

- *Getting Started with Connect:Direct Windows* provides instruction to install Connect:Direct Windows, including pre-installation information and installation tasks.
- *Connect:Direct Windows System Guide* provides instruction to set up and use Connect:Direct for Windows.
- *Connect:Direct Windows Release Notes* includes product updates and compatibilities, last-minute changes, instructions for downloading the product from the ESD Portal, known restrictions, enhancements, and installation notes.
- *Connect:Direct Windows Maintenance Updates* contains the latest product maintenance.

The following manuals supplement the Connect:Direct Windows documentation:

- *Connect:Direct Process Language Web site* provides an overview of Connect:Direct, describes the general structure and syntax rules for the Process language, and includes numerous examples. It describes the Process statements for various platforms including Connect:Direct.
- *Connect:Direct Compatibility and Connectivity Chart* provides definitions for the supported Connect:Direct platforms and the mapping of definitions that must match between two communicating platforms.
- *Connect:Direct for Windows Secure+ Option Implementation Guide* provides installation and configuration information for Secure+ Option.
- *Connect:Direct SDK Programmer's Guide* provides system programmers and system developers with the information needed to extend the capabilities of the Connect:Direct environment.

# **Install Connect:Direct for Windows**

#### <span id="page-19-1"></span><span id="page-19-0"></span>**Install Connect:Direct for Windows: Overview**

After you complete the installation worksheets, you are ready to install Connect:Direct for Windows.

Install all components or selected components. Connect:Direct components include:

- Connect:Direct for Windows server—Performs the functions issued from the user interface. If you want a dedicated server, install only this component. It also includes the Command Line Interface (CLI), a tool that allows you to issue commands to the server.
- Connect:Direct for Windows Requester—A graphical user interface that makes it easy to configure the Connect:Direct environment, create Processes, and submit commands to the server.
- Connect:Direct File Agent—Scans watched directories for files. When a file is detected, Connect:Direct for Windows either submits a default Process to Connect:Direct or performs the actions specified by the rules for the file.
- Connect:Direct Secure+ Option—A separately purchased option that allows you to implement security into a Connect:Direct operation. Secure+ must be installed on both nodes in order to activate the security software.

Software Developer's Kit (SDK) is a separately purchased option that allows programmers to customize the functions of Connect:Direct for Windows.

<span id="page-19-2"></span>After you install Connect:Direct for Windows, TCP/IP information, database information and notification method is defined in the initialization parameters. To change TCP/IP information, the notification type, or the Connect:Direct database, refer to the *Connect:Direct for Windows System Guide*.

#### **Connect:Direct for Windows Installation Icons**

You choose the installation type to meet your needs. For example, if you want to install a standalone server, install only the Connect:Direct for Windows server software. If you want to use a computer as a server and a workstation, install both the server software and Connect:Direct Requester. If you purchase Secure+ Option, use the custom installation to install both Connect:Direct for Windows and Secure+ Option.

Additionally, if you have a large network of computers where you need to install Connect:Direct for Windows, you can set up a silent installation. To configure a silent installation, install Connect:Direct for Windows at one computer. Then use the initialization parameters file that was created during the installation to create a silent installation. Send the modified INI file to each computer on which to perform the silent installation.

Icons are displayed by each component to illustrate the selected installation type. The icons and installation types are described below:

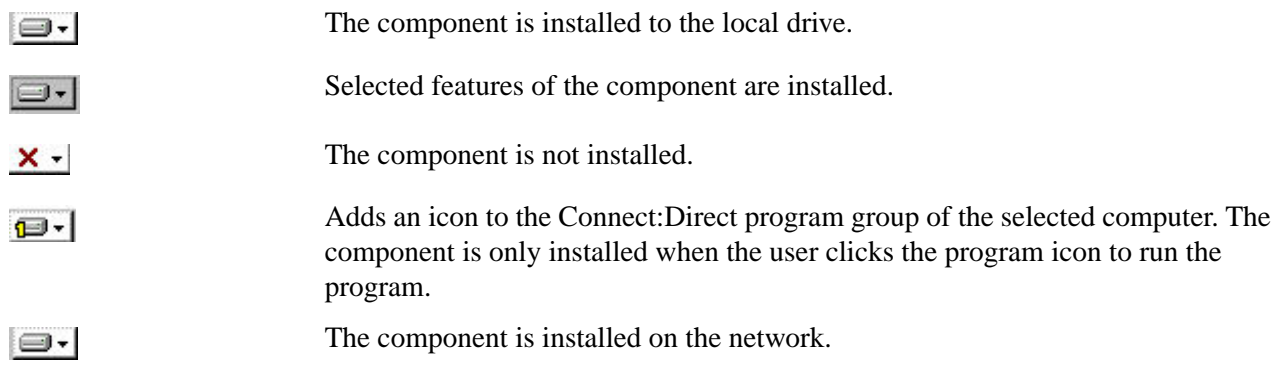

Connect:Direct is installed in the directory called X:\Program Files\Sterling Commerce\Connect Direct v4.5.00\component.

<span id="page-20-0"></span>If you would like to install Connect:Direct for Windows in another location, select the Custom setup during the installation and click **Change**. The remaining procedures use the default installation path.

#### **Apply a Temporary or Permanent License Key**

The temporary and permanent license key files must be applied where Connect:Direct for Windows is installed.

To apply a license key:

- 1. Copy the temporary license key file from the Sterling Commerce e-mail to the C:\Program Files\Sterling Commerce\Connect Direct 4.5.00\server directory.
- 2. Rename the license key file to license.key.

**Note:** Do not edit the nnnnn.txt file or the license.key file.

Text editors may insert a carriage return or truncate lines, which will invalidate the key file.

- 3. To obtain a permanent license key, use the CD System ID Utility to gather needed information. To run the CD System ID Utility:
	- a) Click **Start > Programs > Sterling Commerce Connect:Direct v4.5.00 > CD System ID Utility**. The Utility displays the CPU-ID and number of processors.
	- b) Click **File > Save**.
	- c) Type a name for the file and click **Save.**
	- d) Click **File > Send email**.
	- e) Type requested information in the e-mail template and click **Send**. You will receive the permanent license key file in approximately 24 to 48 hours.
- <span id="page-20-1"></span>4. Make a copy of the original permanent license key and keep it in a safe place.
- 5. To replace the temporary license key with the permanent license key file, repeat steps 1 and 2.

#### **Start the Installation**

To start the Connect:Direct for Windows installation:

- 1. Insert the CD into the CD drive or double-click the setup.exe file extracted from the ESD file download.
- 2. If Autorun is enabled, the installation automatically starts. If Autorun is disabled, start the setup.exe file from the Windows run option.
- 3. On the Welcome dialog, click **Next**.
- 4. On the License Agreement page, read the agreement and click I accept the terms of the license agreement to continue. Click **Next**.
- 5. To install Connect:Direct Server and Requester, select Typical. Click **Next**.
- 6. To install Connect:Direct for Windows and Secure+ Option, select **Custom**. Click **Next**. This is the preferred method.

#### <span id="page-21-0"></span>**Install Connect:Direct Server and Requester**

Start the installation and select Typical before you begin this procedure.

To complete the server and Requester installation:

- 1. Select Default from the Configure dialog box.
- 2. Click Browse and locate the license file you received from Sterling Commerce. Click **Next**. The license file is copied to C:\Program Files\Sterling Commerce\Connect Direct v4.5.00\server.
- 3. Click **Install**.
- 4. Click **OK**.
- 5. When the installation is finished, Connect:Direct Requester is automatically started. If you do not want it to start, uncheck the option.
- <span id="page-21-1"></span>6. Click **Finish**.

#### **Complete the Connect:Direct for Windows and Secure+ Option Installation**

Start the installation and select Custom before you begin this procedure.

To complete a custom installation of Connect:Direct for Windows:

- 1. After you select Custom and click **Next**, the Custom Setup dialog box is displayed. The Connect:Direct for Windows Server and Requester software will be installed automatically.
- 2. To install Secure+ Option, click the icon next to it and select the installation method
- 3. To install SNMP Extension Agent, click the icon next to it and select the installation method.
- 4. To change the default installation path of Connect:Direct for Windows from C:\Program Files\Sterling Commerce\Connect Direct v4.5.00. highlight Server and click **Change**. Select the installation location and click **OK**.
- 5. After selecting the components to install, click **Next**.
- 6. From Configure Connect:Direct for Windows Server dialog box, click **Next**.
- 7. To change the local node name where Connect:Direct is installed, type the alternate node name and click **Next**.
- 8. From the License Management dialog box, click Browse and select the license file you received from Sterling Commerce. Click **Next**.

The license file is copied to the C:\Program Files\Sterling Commerce\Connect Direct v4.5.00\server folder.

9. To configure SQL Server to capture statistics, messages, and TCQ information:

- Select the SQL server to use with Connect:Direct.
- Identify the authentication method: Windows authentication or Microsoft SQL Server using the specified User ID and Password. Click **Next**.
- 10. To specify an optional user account to run the Connect:Direct service, click Enter an optional service logon account. Type the following information and click **Next**.
	- Service Account name
	- Service Password
	- Verify the password

**Note:** InWhen setting up the logon account, give the account these privileges:

- Act as part of the operating system
- Log on as a service
- Log on locally
- Replace a process-level token
- Full permissions over the installation directory, typically "Program Files\Sterling Commerce\Connect Direct v4.5.00"
- Make the user a member of the local Administrators Group

11. To configure TCP/IP as the connection method, provide the following information and click **Next**:

- Node-to-Node IP Address
- Node-to-Node Port
- User Interface IP Address
- User Interface Port

12. If you installed SNA, do the following to configure SNA support:

- a) Select Configure SNA.
- b) Type the local LU name in the Local LU Name field.
- c) Type the network name or ID in the Network Name (NET ID) field.
- d) Type the mode name in the APPC Mode Name field.
- e) Click Next.
- 13. To use Active Directory, select Register Client Connection Settings and click **Next**.
- 14. To configure SNMP support:
	- a) To enable the SNMP extension agent, select Enable Connect:Direct SNMP Extension Agent.
	- b) To enable event logging, select Enable SNMP Event Logging.
	- c) Click **Next**.
- 15. To configure notification support:
	- a) To enable Windows broadcasting, select NT Network Broadcast.
	- b) To enable SMTP, select SMTP.
	- c) Click **Next**.
- 16. To use a network map or user authorities that you defined for previous versions of Connect:Direct, click Browse and select the network map to import or configuration file to import. Click **Next**.
- 17. Click **Install**.

18. If you installed Connect:Direct Requester, it starts automatically. To disable the automatic start, deselect this option. Click **Finish**.

#### <span id="page-23-0"></span>**Upgrade Connect:Direct for Windows**

To upgrade Connect:Direct:

- 1. Double-click the setup.exe file.
- 2. On the Welcome dialog, click **Next**.
- 3. To upgrade Connect:Direct, select Upgrade. Click **Next**.
- 4. To save the previous version of Connect:Direct, check Keep <version nodename>." Click **Next**.
- 5. Click **Install**.
- 6. If you installed Connect:Direct Requester, it starts automatically. To disable the automatic start, deselect this option. Click **Finish**.

### <span id="page-23-1"></span>**Add Connect:Direct for Windows Components**

Before you can add a component, you must have already installed Connect:Direct for Windows.

After you install the product, you can change the installed components including repair a component that is corrupt, remove a component, or install an additional component.

To add, remove, or repair a Connect:Direct component:

- 1. Start the Connect:Direct for Windows installation.
- 2. On the Welcome dialog, click **Next**.
- 3. To install additional components:
	- a) Select Modify and click **Next**.
	- b) Select the component to add and enable This feature will be installed on local hard drive." Click **Next**.
	- c) Click **Install**.
	- d) Click **Finish**.

#### <span id="page-23-2"></span>**Repair Connect:Direct for Windows Components**

Before performing this procedure, first you must have installed Connect:Direct for Windows.

To repair Connect:Direct for Windows components:

- 1. Start the Connect:Direct for Windows installation.
- 2. On the Welcome dialog, click Next.
- 3. Select Repair and click Next
- 4. Click Install to repair the installation.
- 5. Click Finish to complete the modification.

## <span id="page-24-0"></span>**Remove Connect:Direct for Windows Components**

Before performing this procedure, first you must have installed Connect:Direct for Windows. To remove a Connect:Direct for Windows installed component:

- 1. Start the Connect:Direct for Windows installation.
- 2. On the Welcome dialog, click Next.
- 3. Select Modify to remove a Connect:Direct component and click Next.
- 4. Select the component to remove, choose "This feature will not be available," and click Next.
- 5. Click Install.
- 6. Click Finish to complete the modification.

#### <span id="page-24-1"></span>**Install Requester Only**

For cluster installations, computers other than the one on which Connect:Direct is installed may require that the Requester.

To install Connect:Direct Requester:

- 1. Insert the Connect:Direct Requester CD into the CD drive or double-click the setup.exe file extracted from the file downloaded from the ESD Portal.
- 2. If the Autorun option is enabled for the CD drive, the installation automatically starts. If the Autorun option is disabled, start the installation from the Windows Run dialog.do the following:
- 3. On the Welcome dialog, click **Next**.
- 4. Read the agreement and indicate acceptance by clicking I accept the terms of the license agreement.
- 5. Click **Next**.
- <span id="page-24-2"></span>6. On the Setup Type dialog, select Typical and click **Next**.
- 7. Click **Install**.

#### **Install Connect:Direct File Agent**

When you install Connect:Direct File Agent, Java Runtime Environment (JRE) is automatically installed.

To install File Agent:

- 1. Insert the Connect:Direct for Windows CD into the CD drive, or locate the files you extracted from the ESD Portal, and double-click the FileAgentInstall.exe file.
- 2. From the Introduction dialog box, click Next.
- 3. If you want to install File Agent in a selected location, click Choose and identify the location for the File Agent installation.
- 4. Click Next, then click Install.
- 5. When the installation is complete, click Done.

### <span id="page-25-0"></span>**Uninstall Connect:Direct for Windows**

Before performing this procedure, first you must have installed Connect:Direct for Windows.

The Connect:Direct for Windows Uninstall program removes the application, its components, Connect:Direct Requester, and Connect:Direct for Windows server, program items, and most server and Registry settings.

To uninstall the Connect:Direct Server program and all of the server utilities, perform the following steps:

- 1. Click Start > Programs > Settings > Control Panel > Add-Remove Programs.
- 2. Highlight Connect:Direct for Windows and click Remove.
- 3. Click Yes to confirm the removal of this program.
- 4. Click Finish to complete the uninstallation.
- 5. Click OK to close the Add/Remove Programs Properties dialog box.

#### <span id="page-25-1"></span>**Add Initialization Parameters to Support Firewall Navigation**

If you communicate with a trading partner using a firewall, set two initialization parameters to support it. You assign a specific TCP/IP source port number or a range of port numbers with a particular TCP/IP address or addresses for outgoing Connect:Direct sessions. Setting these parameters allows controlled access to a Connect:Direct server if it is behind a packet-filtering firewall without compromising security.

To add firewall support initialization parameters:

- 1. Coordinate IP addresses and associated port assignments with your firewall administrator.
- 2. Add the following parameter to the Local Node Characteristics section of the initialization parameters file: tcp.src.ports=(valid IP address/optional subnet mask | valid IP address pattern, associated port number | associated range of port numbers | associated port number, associated range of port numbers)
- 3. Apply the new initialization parameter.
- 4. A second parameter called tcp.src.ports.list.iterations is automatically added to the Local Node Characteristics section during installation and has a default value of 1. Refer to the following table for a description and valid values for these parameters:

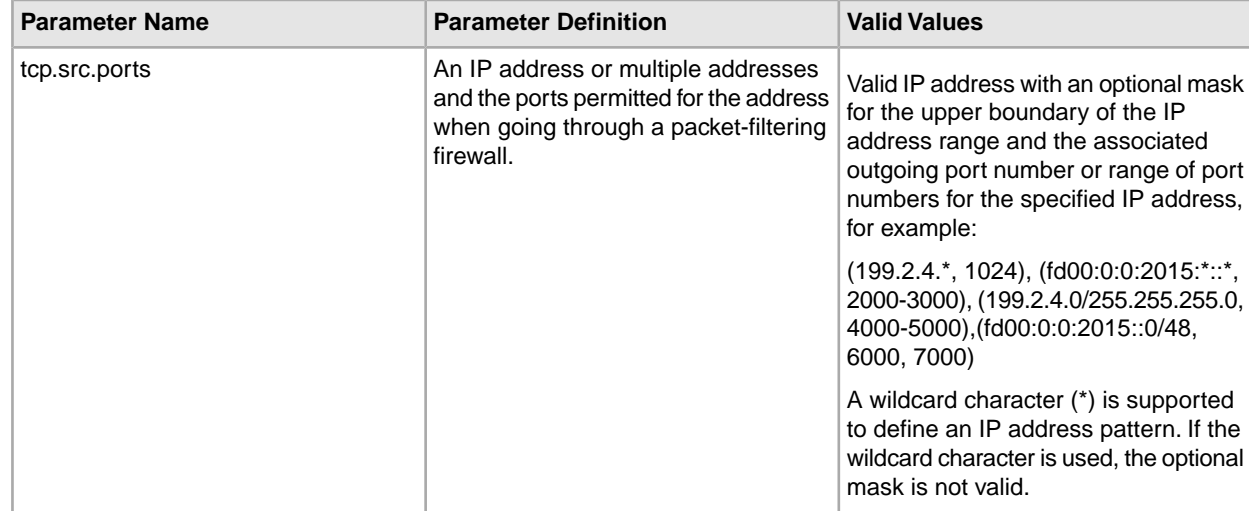

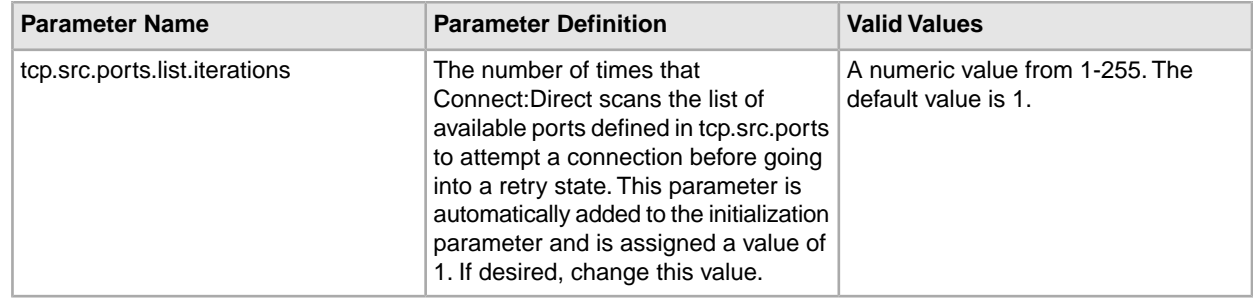

5. Coordinate the specified port numbers with the firewall administrators.

## <span id="page-26-0"></span>**Firewall Configuration Example**

The following example illustrates a configuration of the firewall navigation initialization parameter. An explanation follows the example. Although the tcp.src.port parameter is shown as a multi-line parameter, Connect:Direct for Windows only supports single-line parameters.

```
tcp.src.ports= (199.2.4.*, 5000-5050),
       (199.2.4.7, 1376),
       (200.200.0.0/255.255.0.0, 2000-2100, 3000-3100),
       (138.16.17.*, 2000-2050, 3000-3050, 4001, 4005)
```
In the example, if Connect:Direct initiates a session with a remote node at the IP address 199.2.4.7, it will use only port 1376. A session 199.2.4.6 (or any other address beginning with 199.2.4) will use any port in the range 5000 to 5050.

A session to 200.200.4.10 uses a port from within the two ranges specified (2000 to 2100 or 3000 to 3100). Additionally, because of the subnet mask specification, a session to any IP address beginning with 200.200 will choose a port from within the two ranges specified.

The port for a session to any address beginning with 138.16.17 is selected from one of the two ranges (2000 to 2050 or 3000 to 3050) or the two individual ports specified (4001 or 4005).

# **Automate Installation**

#### <span id="page-27-1"></span><span id="page-27-0"></span>**About Silent Installations**

You can automate Connect:Direct for Windows installation and configuration for distribution throughout your enterprise by performing silent installations. Silent installations require no user responses during the installation routine. Configuration information is supplied by the initialization file that you define. Before you perform a silent installation, install Connect:Direct for Windows on a master node and configure a network map and user authorizations.

The Microsoft Installer Properties are the foundation of a silent installation. Properties can be set on the command line or by creating custom transforms. A transform is a collection of changes applied to an installation. Transforms alter the installation database and can be used to customize a base installation package. Applying a transform to a base installation package adds or replaces data in the installation database.

#### **Silent Installation Options**

You can perform a default silent installation that installs Connect:Direct server and Connect:Direct Requester, or you can use transforms to modify the settings of an installation package. The transforms included with this product enable, disable, and remove a feature from the Connect Direct for Windows.msi package. To change the silent installation setting, use a transform to enable or disable the desired feature.

#### **Requirements for Silent Installation**

Use the following list as a guide to the silent installation requirements for each node:

- To perform the default installation (server and Connect:Direct Requester), the node must have a license key.
- <span id="page-27-2"></span>• To install only Connect:Direct Requester or SDK, no license key is required.
- If the node uses special services, for example, Active Directory, SNMP, or SNA, a custom INI file is required. If no custom INI file is present, the default installation is performed.

#### **Customize Initialization Information for a Silent Installation**

The Connect:Direct server supports an INI file, which can specify the value of installation properties. If you plan to use the INI file to manage a silent installation, change the parameters of the INI file provided with Connect:Direct for Windows to specify site-specific information.

The Connect:Direct for Windows server initialization file (CD\_SRVR.INI) is located on the CD in the /advanced folder. The Connect:Direct Requester and SDK installations do not use initialization files. To set the installation directory for an installation, specify the INSTALLDIR property in the command line.

To define site-specific parameter values in an INI file for each node where you install Connect:Direct for Windows using the silent installation, do the following:

- 1. Open the CD\_SRVR.INI file using any text editor, such as Windows Notepad.
- 2. Define the site-specific initialization parameters for a node and save the file.
- 3. Repeat steps 1–2 for each server where Connect:Direct will be installed.

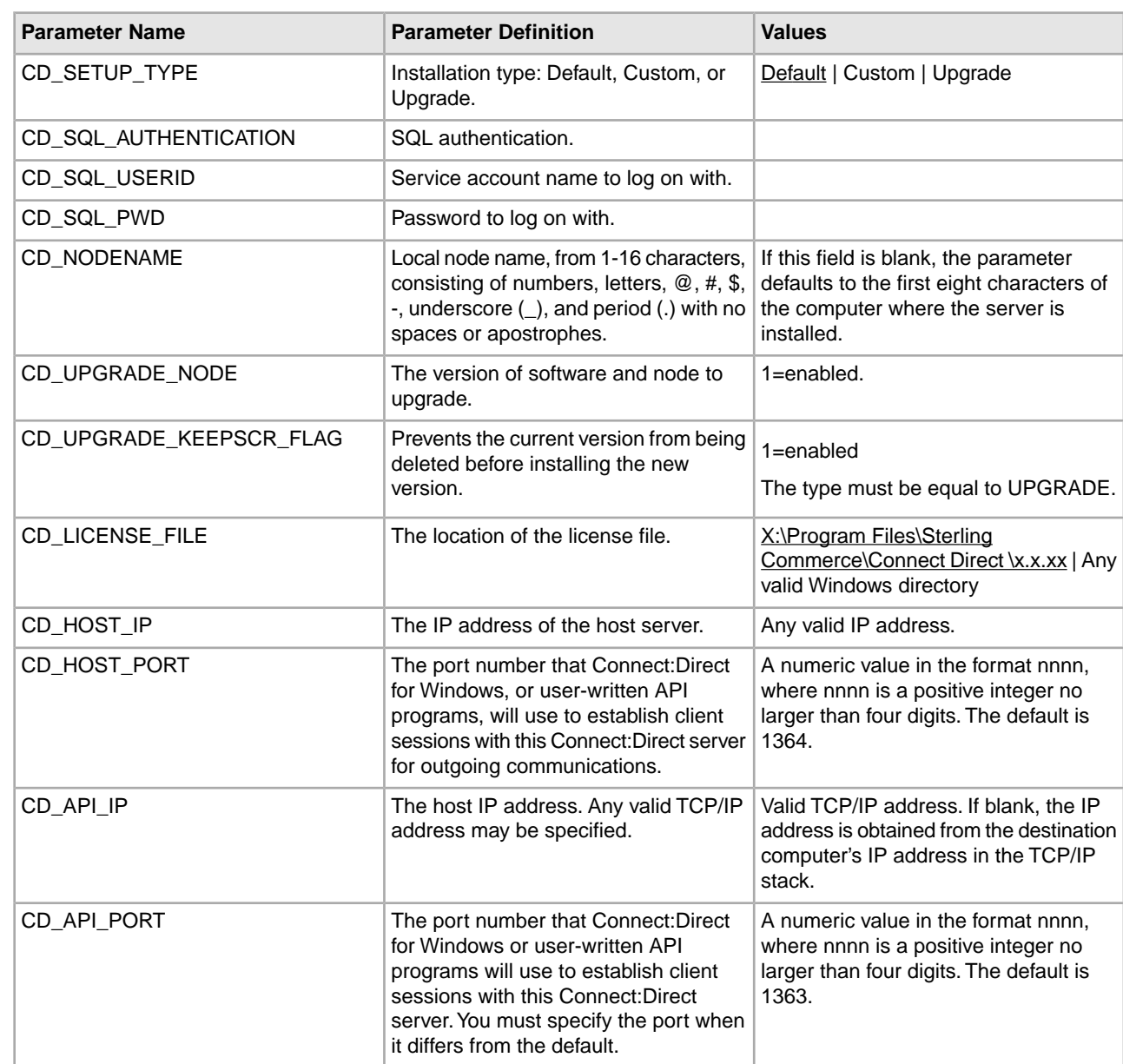

### <span id="page-28-0"></span>**CD\_SRVR.INI Parameter Values**

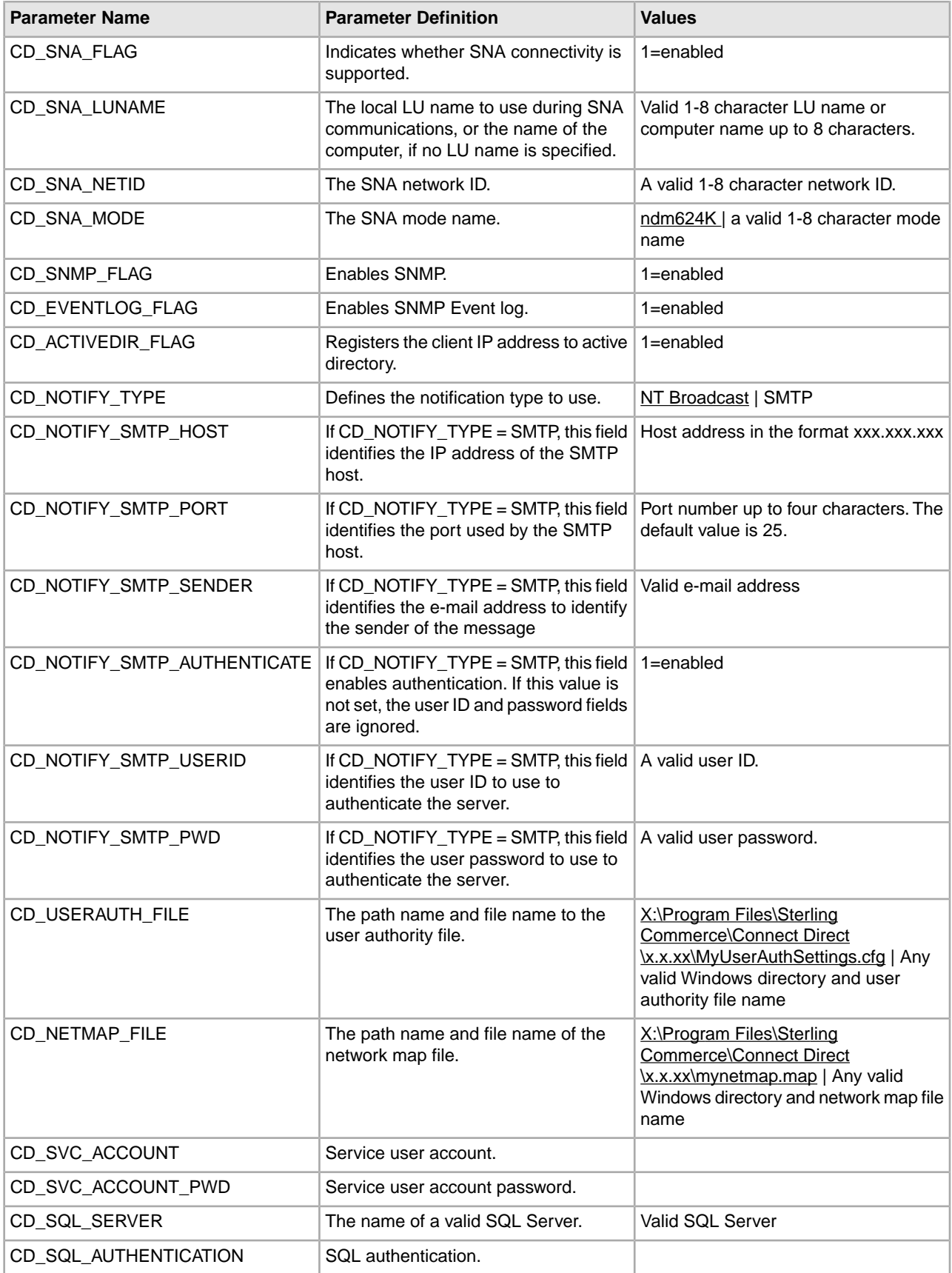

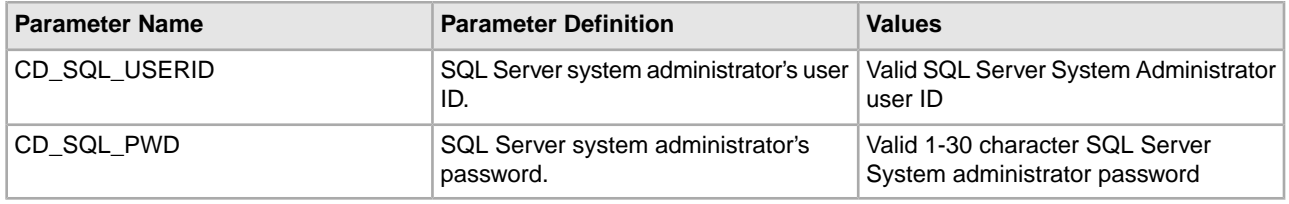

#### <span id="page-30-0"></span>**Customize Connect:Direct for Windows Configuration Information**

After you install Connect:Direct for Windows on a master node, you can customize configuration information for distribution within your enterprise by using Connect:Direct Requester to configure the network map and user authorizations on the master node. You can then extract those files using the Configuration Utility. For more information about using the Configuration Utility, refer to "Defining and Managing the Connect:Direct Network" in Help or in the *Connect:Direct for Windows System Guide*.

To apply the customized configuration files during a silent installation, set parameter values in the CD\_SRVR.INI file as follows:

- To apply a customized network map file, set CD\_NETMAP\_FILE to the fully qualified path to a customized network map configuration file.
- <span id="page-30-1"></span>• To apply a customized user authorization file, set CD\_USERAUTH\_FILE to the fully qualified path to a customized User Authorization configuration file.

#### **Run a Silent Installation**

Setup.exe installs the Microsoft Installer, Visual C++ Runtime Libraries and other prerequisites on a system when they do not already exist. To complete the installation, Setup.exe reboots the system if required and resumes the installation after the computer has restarted.

Setup.exe can accept a limited number of command-line parameters. By using these parameters, you can pass parameters through Setup.exe to the included .msi file (MsiExec). To pass arguments to the .msi file, use the /v option. Once you specify this option, you can list any of the supported parameters that can be passed to Msiexec.exe.

If you don't want the Setup.exe to display a progress bar when it launches, use the /s command-line parameter. For example, if you enter Setup.exe /s, Setup.exe launches, but the user interface is not displayed. If you want the .msi setup to run silently as well, you'll need to pass the /qn command-line parameter through Setup.exe using the /v parameter—for example: Setup.exe /s /v/qn

Follow these special formatting rules when passing a parameter in this way. First, place a backslash (\) character before a quotation mark that resides within existing quotes. For example, the command line above contains the following: /v"C:\My Files\SecurePlusEnable.mst\". Because the path contains spaces, you must use quotes. However, since quotes are required around the complete argument, if you don't use the backslash before internal quotes, the command-line statement fails.

Do not put a space between the command-line option  $(y)$  and the arguments you are passing. This rule is also illustrated in the above example.

Finally, if you are passing multiple parameters using the /v option, separate them with a space. For example, the following command enables Secure+ Option and specifies the license file:

Setup.exe /s /v"C:\My Files\SecurePlusEnable.mst\" CD\_LICENSE\_FILE=\"C:\My Files\license.key\""

To attach to the network and install Connect:Direct for Windows features from the network location in a silent installation:

- 1. Click Start > Run. The Run dialog box is displayed.
- 2. In the Open field of the Run dialog box, type a command similar to following example: Setup.exe /s /v/qn This command installs all Connect:Direct for Windows components including Connect:Direct Requester and Secure+ Option.

**Note:** Setup.exe installs Connect:Direct for Windows in the default directory c:\Program Files\Sterling Commerce\Connect Direct Windows v[current version]. If you want to install Connect:Direct for Windows in a different directory, use the INSTALLDIR option on the command line. Enclose the pathname in quotes and terminate the path with a backslash, such as Setup.exe /v"INSTALLDIR=\"D:\Program Files\Sterling Commerce\Connect Direct v4.5.00\"" .

3. Computers in a Windows 2000 or XP Domain that use Active Directory can also automate installations using the software installation extension of the Group Policy Snap-In.

The Windows installer uses an /M command line parameter to generate MIF files. In the following example, the CDNT.mif file is created to report success or failure: setup.exe /s /v/qn /M C:\Windows\CDNT.mif

## <span id="page-31-0"></span>**Perform an Unattended Uninstallation**

Connect:Direct for Windows provides for an unattended uninstallation. In the following example, the /x command parameter removes the package.

Setup.exe /x